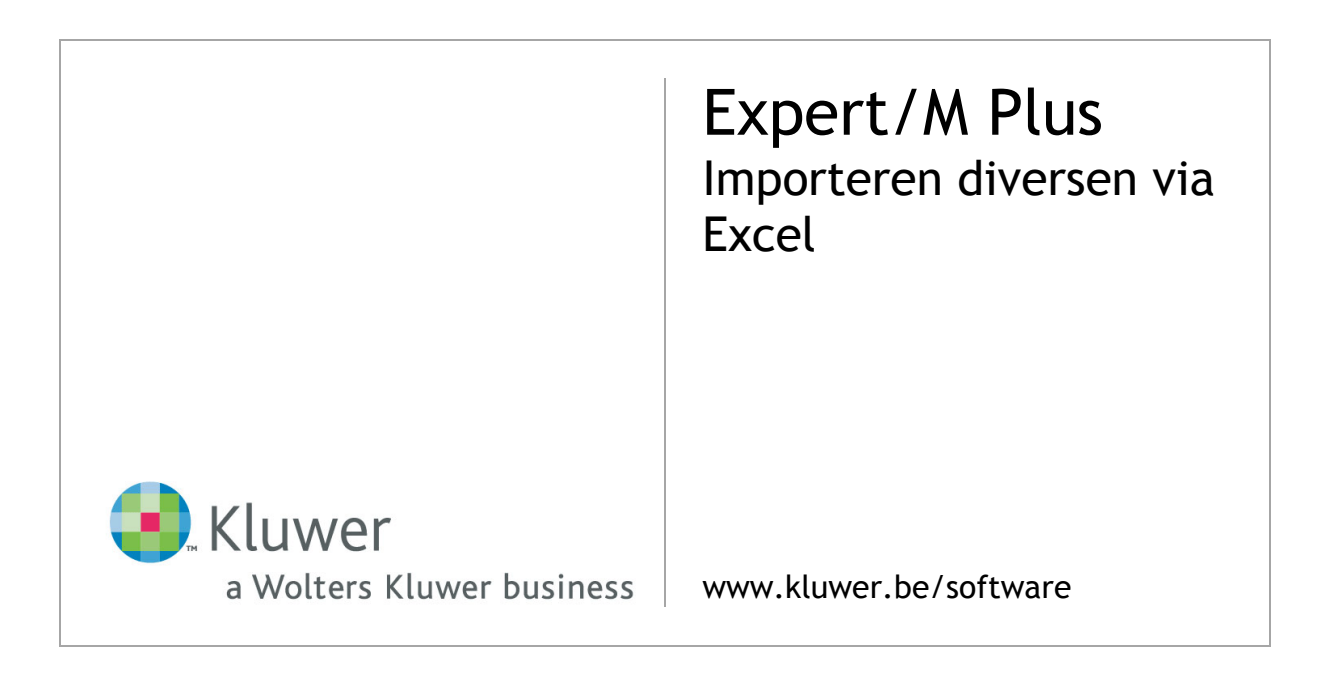

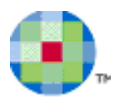

# Inhoudsopgave

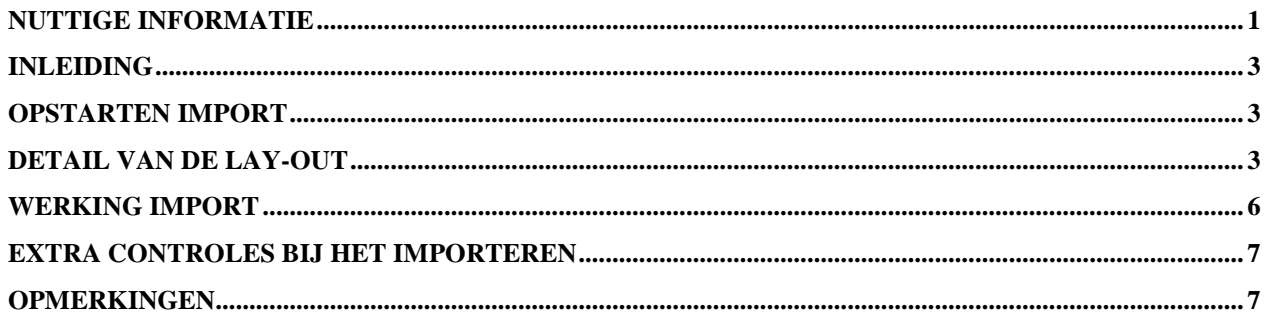

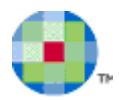

## **Nuttige informatie**

### <span id="page-2-0"></span>**Service Center, professionals @ your service**

### *1-2-3 Support*

U kunt 24/24, uw vraag of probleem rechtstreeks registreren vanuit onze 1-2-3 Support portal op [www.kluwer.be/software.](http://www.kluwer.be/software) Uw supportaanvraag zit onmiddellijk in ons automatisch registratiesysteem en wordt First in First out behandeld door de medewerkers van de Service Desk. Via **MyRequest** kunt u vervolgens online (de voortgang van) al uw supportaanvragen bij Kluwer software opvolgen voor al uw producten.

- Ga naar [www.kluwer.be/software.](http://www.kluwer.be/software)
- Geef rechts boven op deze pagina naast **MyServices**, uw klantnummer en paswoord in en klik op de blauwe pijl.
- Klik vervolgens op de link **1-2-3 Support** in het midden van de pagina en vervolgens op de link **Registreer hier uw supportaanvraag** onder puntje **3. Hulp aanvragen**.
- Beantwoord de vragen, vervolledig uw gegevens en klik op **Verzenden**.
- U ontvangt onmiddellijk op scherm, de bevestiging dat wij uw supportaanvraag goed ontvangen hebben en u wordt vervolgens gecontacteerd door een van onze medewerkers.

## *MyFAQ*

Via **MyFAQ** op het klantenportaal **MyServices** van [www.kluwer.be/software,](http://www.kluwer.be/software) kunt u een antwoord vinden op de meest uiteenlopende vragen van de door u gebruikte programma's.

U verkrijgt toegang tot **MyServices** door uw klantnummer en uw paswoord in te vullen op de startpagina van onze website (rechts boven) en vervolgens op de blauwe pijl te drukken.

Via **MyServices** hebt u ook toegang tot een aantal andere online diensten:

- **MyInfo**: verifieer, vervolledig of wijzig uw adresgegevens of contactpersonen.
- **MyUpdate**: update uw software via het internet en beschik zo steeds over de laatste versie.
- **MyContact**: mail ons een commerciële of administratieve vraag.
- **MyTrainingCredits**: raadpleeg de status van uw opleidingspakketten.
- **1-2-3 Support**: log in om snel hulp te zoeken en of uw supportaanvraag te registreren (zie hierboven).
- **Aanvraag remote interventie**: verstuur een aanvraag om een interventie van op afstand te laten uitvoeren.

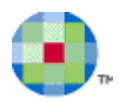

### *Service Desk*

Voor zowel inhoudelijke als technische vragen kunt u ook terecht bij onze Service Desk medewerkers. Zij staan elke werkdag tot uw dienst en dit van 8u30 tot 12u30 en van 13u30 tot 17u30. U kunt hen bereiken op het telefoonnummer 078 16 03 15. U selecteert de gewenste optie en geeft vervolgens uw klantnummer in.

Belt u buiten de kantooruren of zijn de lijnen bezet, registreer dan uw vraag of probleem via onze 1-2-3 Support portal op [www.kluwer.be/software](http://www.kluwer.be/software) of laat een boodschap na met uw klantnummer, naam en telefoonnummer. Wij bellen u dan gegarandeerd op.

### *Interventies en opleidingen*

Ons **Interventie & Training Team** komt graag bij u langs voor installatie, implementatie, opleiding en technische bijstand. Een groot deel van deze activiteiten komt ook in aanmerking voor een interventie op afstand. Op de pagina [Aanvraag remote](http://www.kluwersoftware.be/intern/reminst_n.php) (interventie op afstand) van onze website vindt u hier de nodige informatie over en kunt u rechtstreeks uw aanvraag registreren.

Sommige opleidingen worden niet via groepscursussen aangeboden door de specificiteit van bepaalde programma's en modules (bv. Budgetten, Analytische module). Wenst u toch een opleiding over een van die specifieke programma's of modules, dan kan dit steeds bij u ter plaatse. Consulteer onze Product Catalogue op [www.kluwer.be/software](http://www.kluwer.be/software) voor een volledig overzicht van onze producten en de nodige informatie wat betreft vereiste en aanbevolen opleidingen, systeemvereisten e.d.

Wenst u meer informatie over onze groepsopleidingen, dan kunt u steeds terecht op [www.kluwer.be/software.](http://www.kluwer.be/software) Onder de titel **Service** (rechts) vindt u het onderdeel **Opleidingen**. U vindt daar de cursuskalender en inhoud van de groepsopleiding terug en u kunt er uzelf en uw collega's inschrijven.

Voor meer info of een afspraak belt u gerust naar 078 16 03 10. Na de taalkeuze selecteert u **4 Interventie & Training Team**.

### *Kmo-Portefeuille (vroeger BEA)*

Kmo-Portefeuille (vroeger BEA of Budget voor Economisch Advies) is de naam voor de geïntegreerde subsidiemaatregel waarmee kleine en middelgrote ondernemingen met steun van de Vlaamse overheid de ondernemerschapsbevorderende diensten zoals opleiding, advies, kennis en mentorschap kunnen inkopen.

Kluwer software is erkend als opleidingsverstrekker voor Kmo-Portefeuille. Voor meer informatie verwijzen we u naar de website Ondernemend Vlaanderen [www.beaweb.be.](http://www.beaweb.be/)

### *Qfor*

Kluwer software is Qfor gecertificeerd. Qfor is een kwaliteitsmodel dat specifiek is afgestemd op organisaties die training, consulting en andere *knowledge based services* aanbieden. Het model is het resultaat van een Europese samenwerking tussen verschillende landen. Het wordt in België toegepast onder toezicht van de vzw Comité van Toezicht. Meer info op [www.qfor.org.](http://www.qfor.org/)

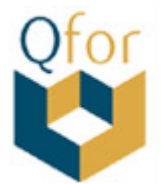

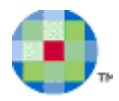

## **Inleiding**

<span id="page-4-0"></span>Expert/M Plus biedt de mogelijkheid om diversenboekingen, ingegeven in MS Excel, te importeren.

<span id="page-4-1"></span>De gegevens moeten in een welbepaalde structuur worden aangebracht. Verder in deze handleiding vindt u alle stappen om een te importeren link te bekomen.

## **Opstarten import**

U kunt de import opstarten via:

### *Extra – Importeren externe applicaties – Diversen via Excel*

<span id="page-4-2"></span>waar u het Excelbestand kunt aanduiden.

## **Detail van de lay-out**

De lay-out in de Excelbestanden moet strikt nagevolgd worden zoals verder omschreven.

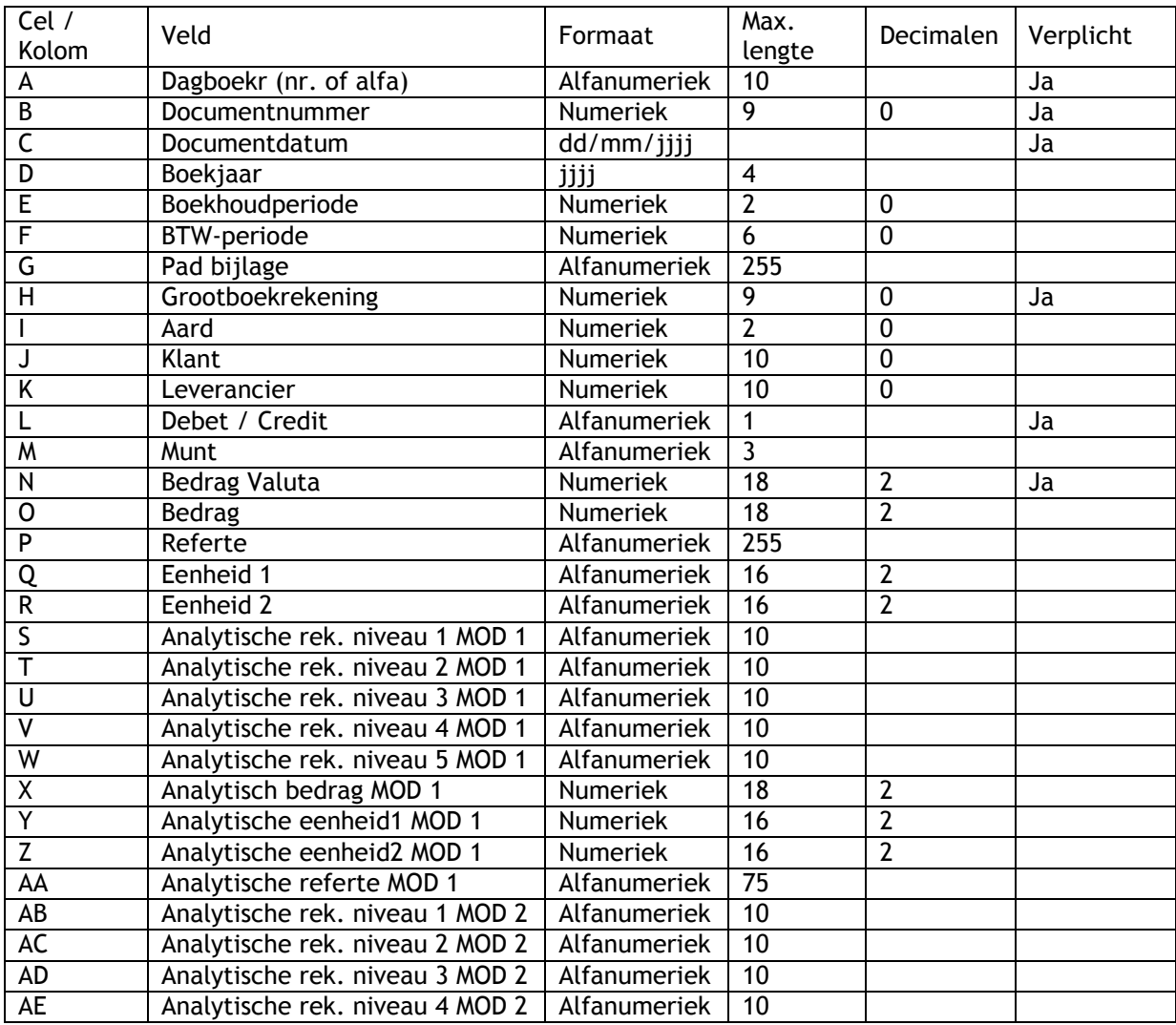

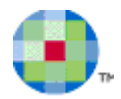

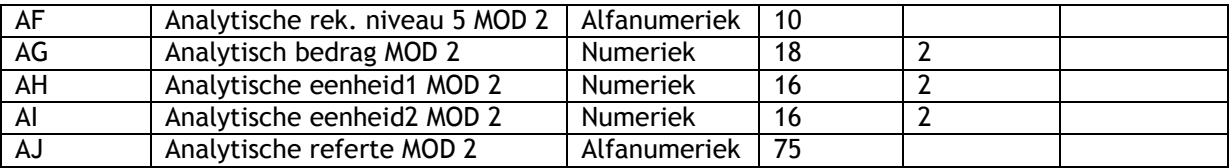

#### Hoofding diversenboeking: kolommen A tot G

De hoofding van een diversenboeking komt slechts eenmaal voor, d.w.z. dat de gegevens van de hoofding enkel op de eerste (detail)lijn worden meegegeven.

Wanneer de import nieuwe hoofdgegevens leest, zal dit als een nieuw diversenboeking worden beschouwd. Er kunnen dus verschillende boekingen via één bestand geïmporteerd worden.

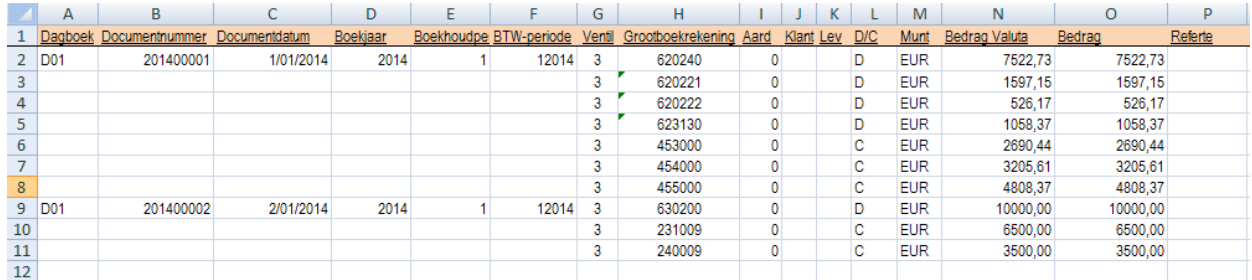

#### Cel A: Dagboek

Het nummer of de alfacode van het diversendagboek. Dit dagboek moet bestaan in Expert/M Plus.

#### Cel B: Documentnummer

U vult het documentnummer van de boeking in. Een documentnummer mag maximum uit 9 posities bestaan. Enkel voor de eerste detaillijn mag het documentnummer worden ingevuld. Alle volgende *lege* documentnummers worden bij de detail gevoegd tot een nieuw documentnummer wordt gelezen. Wanneer geen documentnummer is ingevuld, zal het eerstvolgende documentnummer uit de boekhouding worden genomen en zullen alle volgende lijnen worden samengevoegd binnen hetzelfde uittreksel. Wanneer u geen documentnummers meegeeft, moet echter wel voor elke nieuwe diversenboeking een **0** worden ingevuld om zo het onderscheid te maken tussen de verschillende boekingen.

#### Cel C: Documentdatum

De datum van de boeking. Het te volgen formaat is dd/mm/jjjj.

#### Cel D: Boekjaar

U vult hier de alfacode van het boekjaar in waar de import moet gebeuren. Dit boekjaar moet bestaan in Expert/M en mag niet geblokkeerd zijn. Wanneer het boekjaar niet wordt meegegeven, gebeurt de import in het huidige boekjaar van het dossier.

#### Cel E: Nummer boekhoudperiode

Hier vult u de boekhoudperiode van het uittreksel in. Deze periode moet bestaan in Expert/M en mag niet geblokkeerd zijn. Vult u deze periode niet in, dan zal de huidige periode in Expert/M Plus worden genomen.

#### Cel F: Btw-periode

U vult de btw-maand van het uittreksel in. De btw-periode waarin deze btw-maand valt, moet bestaan in Expert/M en mag niet geblokkeerd zijn. Vult u deze periode niet in, dan zal de huidige btw-periode in Expert/M Plus worden genomen.

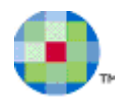

De btw-maand wordt voorgesteld beginnend met het kalenderjaar, bv. maart 2014 wordt 201403. Voor kwartaalaangiften geldt de kalendermaand die binnen het kwartaal valt bv. maart 2014 wordt 201403 en niet 201401.

Cel G: Pad bijlage

Per boeking kan een bijlage worden gekoppeld. Hier kunt u de padverwijzing meegeven.

#### Cel H: Grootboekrekening

Dit moet een bestaande grootboekrekening zijn die u kunt gebruiken in de Diversenketting. Een grootboekrekening bestaat uit minimum 6 en maximum 9 karakters.

#### Cel I: Aard

De aard van de transactie:

- 0 = Normale transactie
- 1 = Commissies makelaarslonen handelsrestorno's enz. (aard a)
- 2 = Erelonen of vacatiegelden (aard b)
- 3 = Voordelen van alle aard (aard c)
- 4 = Kosten gedaan voor rekening van de verkrijger (aard d)
- 11 = Betaalde (D) / Te betalen (C) btw
- 12 = Ontvangen btw
- 13 = Betaald decembervoorschot
- 61 = Herziening verschuldigde btw
- 62 = Herziening aftrekbare btw
- 70 = Terugname afschrijvingen vorige boekjaren
- 71 = Terugname afschrijvingen huidig boekjaar

Wanneer geen aard wordt meegegeven, wordt steeds de aard 0 verondersteld.

#### Cel J: Klant

De diversenboeking kan aan een klant worden gekoppeld. Indien dit het geval is, geeft u hier het klantnummer mee.

#### Cel K: Leveranciers

De diversenboeking kan aan een leverancier worden gekoppeld. Indien dit het geval is, geeft u hier het leveranciersnummer mee.

Een leveranciersnummer moet steeds worden meegegeven wanneer de codes Aard 1, 2, 3 en 4 worden gebruikt.

#### Cel L: Debet / Credit

Is het een Debet (D) of Credit (C) boekingslijn? Het totaal bedrag van de debetlijnen moet gelijk zijn aan het bedrag van de creditlijnen.

#### Cel M: Munt

De munt waarin het bedrag valuta wordt uitgedrukt.

Cel N: Bedrag valuta Bedrag van de boekingslijn.

#### Cel O: Bedrag

Wanneer de boekingslijn een andere munt heeft dan de dossiermunt, dan geeft u hier het bedrag in van de dossiermunt. Zo niet, dan komt hier hetzelfde bedrag als onder Cel N.

#### Cel P: Referte

De detailreferte van de boekingslijn.

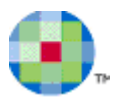

Cel Q en R: Eenheid 1 en eenheid 2 Wanneer de grootboekrekening eenheden heeft.

Cel S t.e.m. W: analytische rekeningen module 1

Indien u een analytische boekhouding voert, kunt u de analytische rekeningen toekennen per niveau dat u gebruikt (100%). Deze analytische rekeningen behoren tot module 1.

Cel X: Analytisch bedrag module 1 Het analytisch bedrag (100%) dat hoort bij de detaillijn.

Cel Y en Z: eenheden module 1 De analytische eenheden voor module 1 behorend bij de analytische rekening.

Cel AA: Analytische referte module 1

Cel AB t.e.m. AJ: module 2

Wanneer u ook een tweede analytische module hebt, vult u deze cellen in. De volgorde is gelijk aan de cellen T t.e.m. AB.

## **Werking import**

<span id="page-7-0"></span>U kunt de import opstarten via:

#### *Extra – Importeren externe applicaties – Diversen via Excel*

U verwijst naar het Excelbestand of selecteert het bestand via **Bladeren**.

Een Excelbestand kan meerdere werkbladen bevatten. In het veld **Werkblad** duidt u aan welke gegevens geïmporteerd moeten worden.

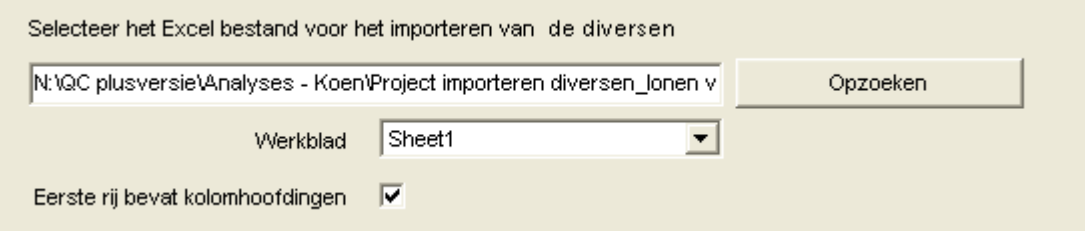

Op de eerste rij mogen eventueel kolomhoofdingen voorkomen. Als dit het geval is, moet Eerste rij bevat kolomhoofdingen **van aangevinkt worden**.

Na de import worden het aantal geïmporteerde records en eventuele foutmeldingen weergegeven.

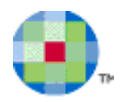

## **Extra controles bij het importeren**

#### <span id="page-8-0"></span>Geblokkeerd diversendagboek

Er gebeurt geen import in een geblokkeerd diversendagboek.

#### Unieke documentnummers

Wanneer *unieke* documentnummers staat aangeduid EN er worden documentnummers in het bestand meegegeven, wordt er gecontroleerd of het documentnummer reeds bestaat binnen het opgegeven dagboek. Indien ja wordt het document niet geïmporteerd.

#### Datumcontrole

Datum van het document en de btw- en/of boekhoudperiode moeten overeenkomen indien de configuratie zo staat ingesteld. Er verschijnt een waarschuwing maar de import gebeurt wel. Deze controle gebeurt niet wanneer de import wordt uitgevoerd in het **Openingsdagboek**.

#### Eenheden verplicht

Wanneer **Eenheden verplicht** staat aangeduid en er worden grootboekrekeningen geïmporteerd waarbij een eenheid hoort maar in het bestand wordt geen eenheid meegegeven, dan gebeurt de import met waarschuwing.

#### Negatieve bedragen

Wanneer deze niet zijn toegelaten en het bestand bevat negatieve bedragen, dan wordt de import niet uitgevoerd.

## **Opmerkingen**

<span id="page-8-1"></span>De gegevens moeten in de juiste cel (kolom) gezet worden. Niet gebruikte kolommen mogen voor een beter overzicht wel worden verborgen.

Alle rijen moeten opeenvolgend zijn. Er mogen dus geen blanco rijen worden tussen gelaten. Zodra een lege lijn wordt gelezen, zal dit beschouwd worden als het einde van de boekingen. Alle data vermeld na de lege lijn wordt niet meer geïmporteerd.

De ventilatiecode wordt niet meegegeven. Wanneer de import gebeurt in een standaard diversendagboek, zal automatisch de ventilatiecode 3 worden genomen. Gebeurt de import in een openingsdagboek, dan wordt de ventilatiecode 4 weggeschreven.